# 使用Direct Connect配置DNA空間和Catalyst 9800或嵌入式無線控制器(EWC)並對其進行故障 排除

# 目錄

簡介 必要條件 採用元件 設定 網路圖表 設定控制器 安裝根證書 通過Web介面配置 通過CLI配置 將EWC匯入位置層次結構 在Cisco DNA Spaces上組織位置層次結構 疑難排解和常見問題 常見問題 放射性追蹤

# 簡介

思科的最新9000系列接入點(9115、9117、9120、9130)能夠運行Embedded Wireless Controller(EWC)映像,而不是Mobility Express。EWC基於Cisco 9800 WLC代碼,允許其中一個接 入點充當最多100個其他AP的控制器。

EWC或Catalyst 9800可通過三種不同方式連線到DNA Spaces雲:

1. 直接連線

- 2. 通過DNA空間聯結器
- 3. 通過思科互聯移動體驗(CMX)現場裝置或虛擬機器

EWC的每個版本都支援與DNA Spaces整合。由於步驟相同,因此本文僅涉及Catalyst AP和9800上 EWC的直接連線的設定和故障排除。

重要:僅建議直接連線最多部署50個客戶端。對於較大的連線,請使用DNA空間聯結器。

# 必要條件

#### 採用元件

• 嵌入式無線控制器映像版本17.1.1s或使用16.12.1的Catalyst 9800-L

● 9115美聯社

● DNA空間雲

本文中概述的步驟假設已部署EWC或9800並具有有效的Web介面和SSH。

# 設定

#### 網路圖表

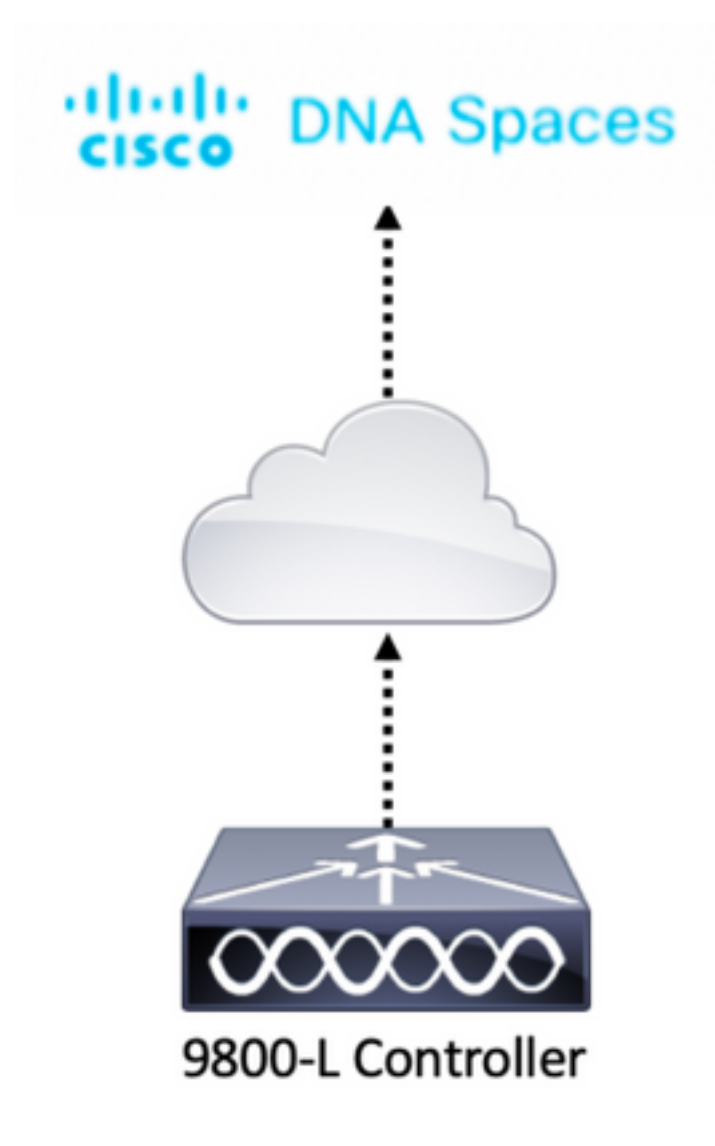

#### 設定控制器

DNA Spaces雲節點和控制器通過HTTPS協定進行通訊。在此測試設定中,控制器被置於具有完全 網際網路訪問的NAT之後。

### 安裝根證書

設定控制器之前,需要下載DigiCert根憑證。使用SSH連線到控制器並運行:

WLC# **conf t** Enter configuration commands, one per line. End with CNTL/Z. WLC(config)# ip name-server <DNS ip> WLC(config)# ip domain-lookup WLC(config)# **crypto pki trustpool import url https://www.cisco.com/security/pki/trs/ios.p7b**

Reading file from http://www.cisco.com/security/pki/trs/ios.p7b Loading http://www.cisco.com/security/pki/trs/ios.p7b !!! % PEM files import succeeded. 預設情況下,EWC使用Cisco DNS伺服器配置DNS,但這是9800控制器的必需步驟。

要驗證是否已安裝證書,請運行:

EWC(config)#**do show crypto pki trustpool | s DigiCert Global Root CA** cn=DigiCert Global Root CA cn=DigiCert Global Root CA

#### 通過Web介面配置

控制器必須先設定NTP和DNS伺服器,並至少加入一個AP,然後才能連線到DNA Spaces。

開啟EWC的Web介面並導航到Administration > Time。確保WLC與NTP伺服器同步。 預設情況下 ,EWC預配置為使用ciscome.pool.ntp.org NTP伺服器。對於9800,您可以使用相同的NTP或首選 的NTP伺服器:

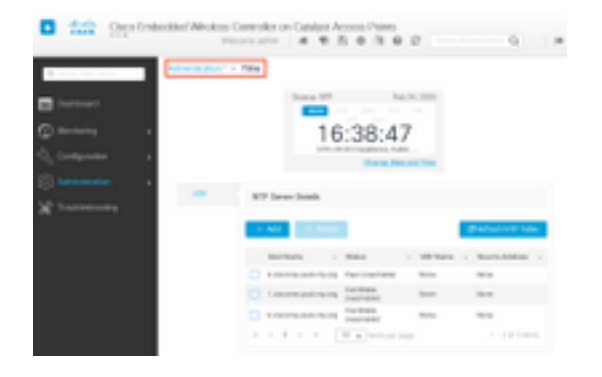

導覽至Administration > DNS,確認已新增DNS伺服器。預設情況下,EWC已預配置為使用Cisco Open DNS伺服器:

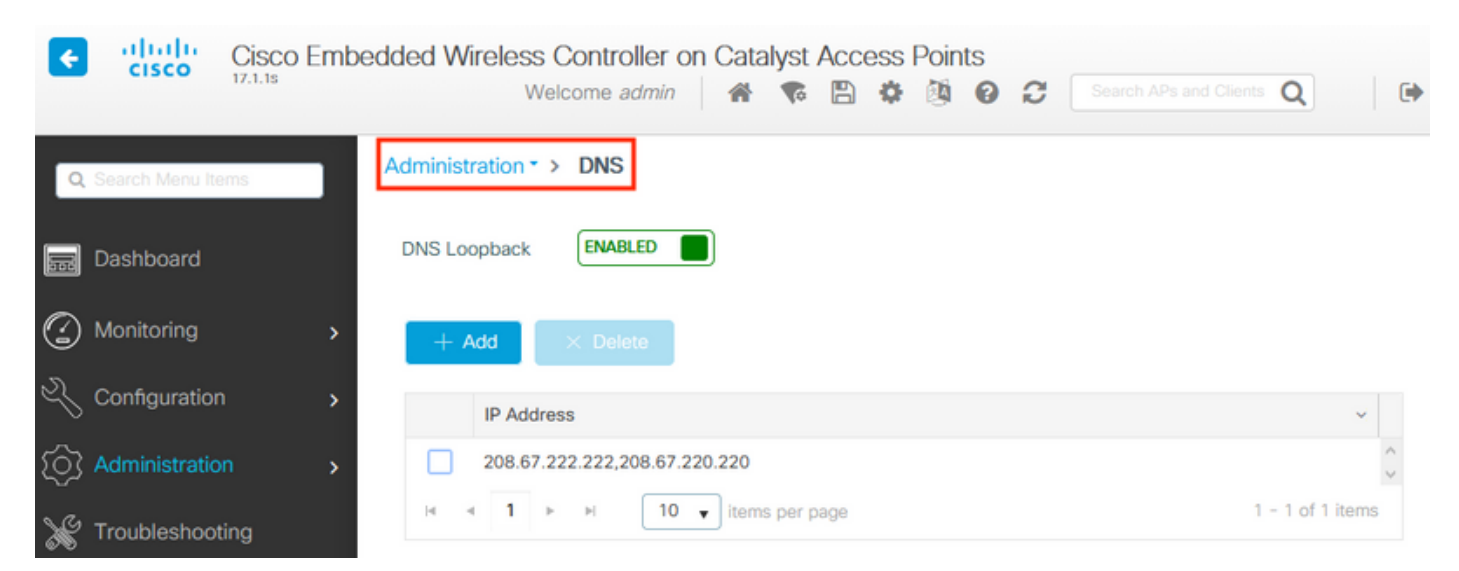

在Configuration > Wireless > Access Points下,驗證至少有一個AP已加入。此AP可以是運行 EWC的AP:

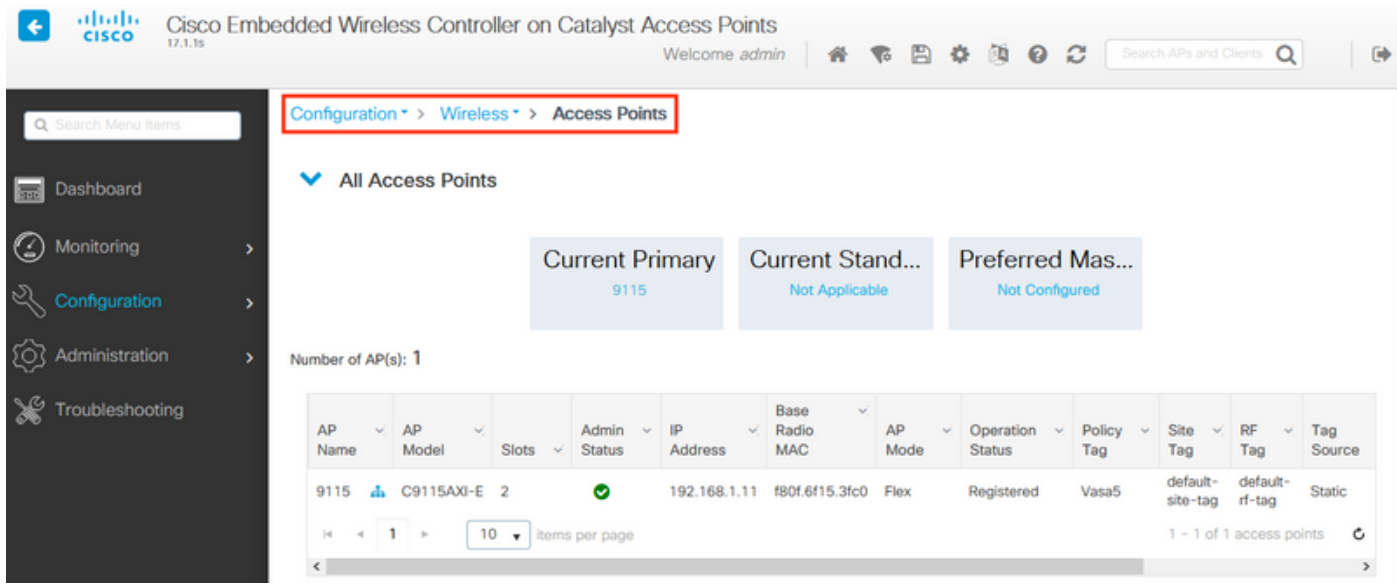

#### 在DNA Spaces雲中,從首頁導航到設定 > 無線網路 > 直接連線WLC/Catalyst 9800。按一下檢視 令牌:

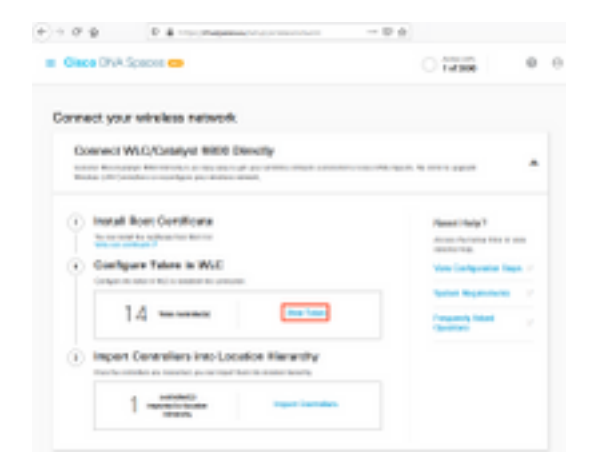

Switch tab to Cisco Catalyst 9800。複製令牌和URL:

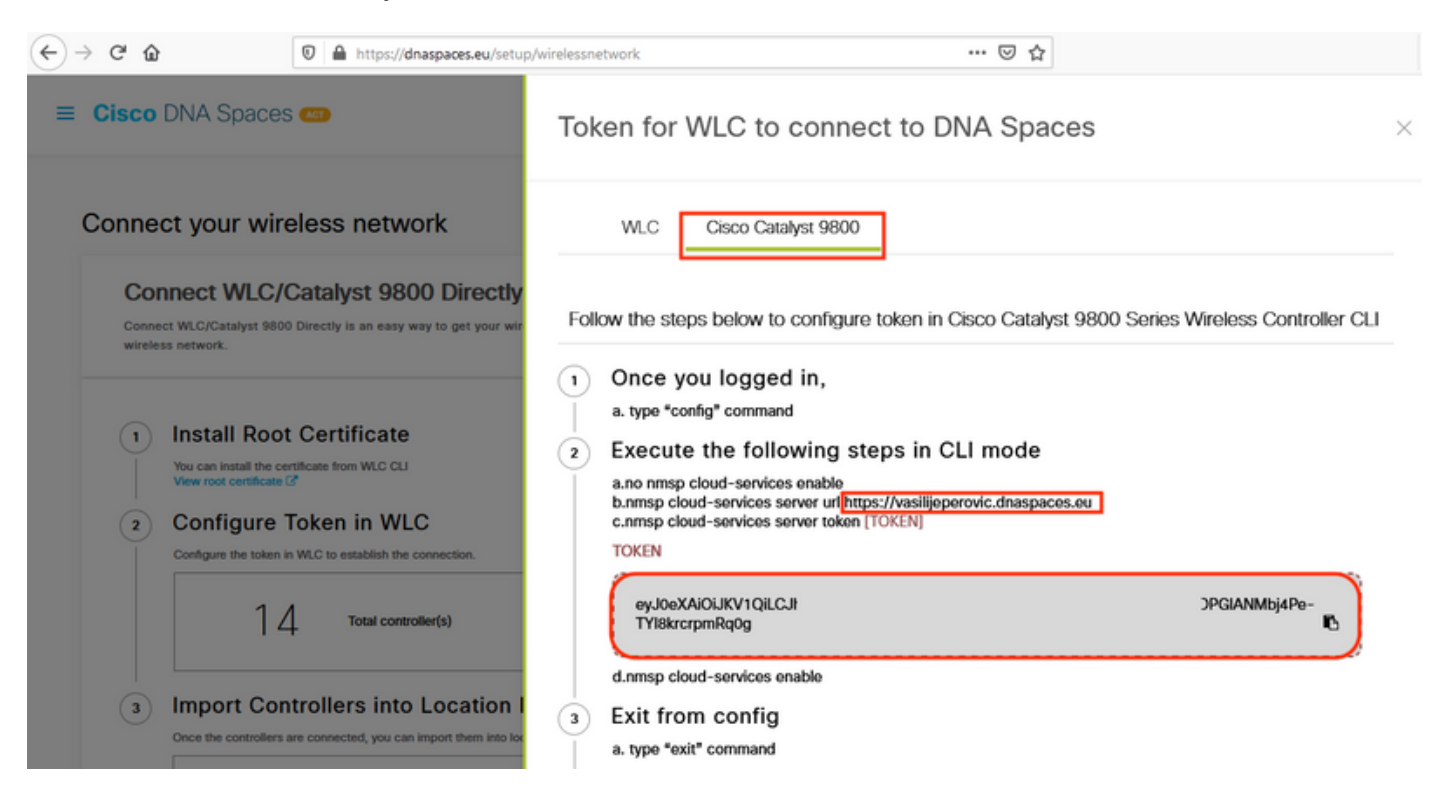

#### 在WLC Web介面中,導覽至Configuration > Services > Cloud Services > DNA Spaces。貼上 URL和身份驗證令牌。如果使用HTTP代理,請指定其IP地址和埠。

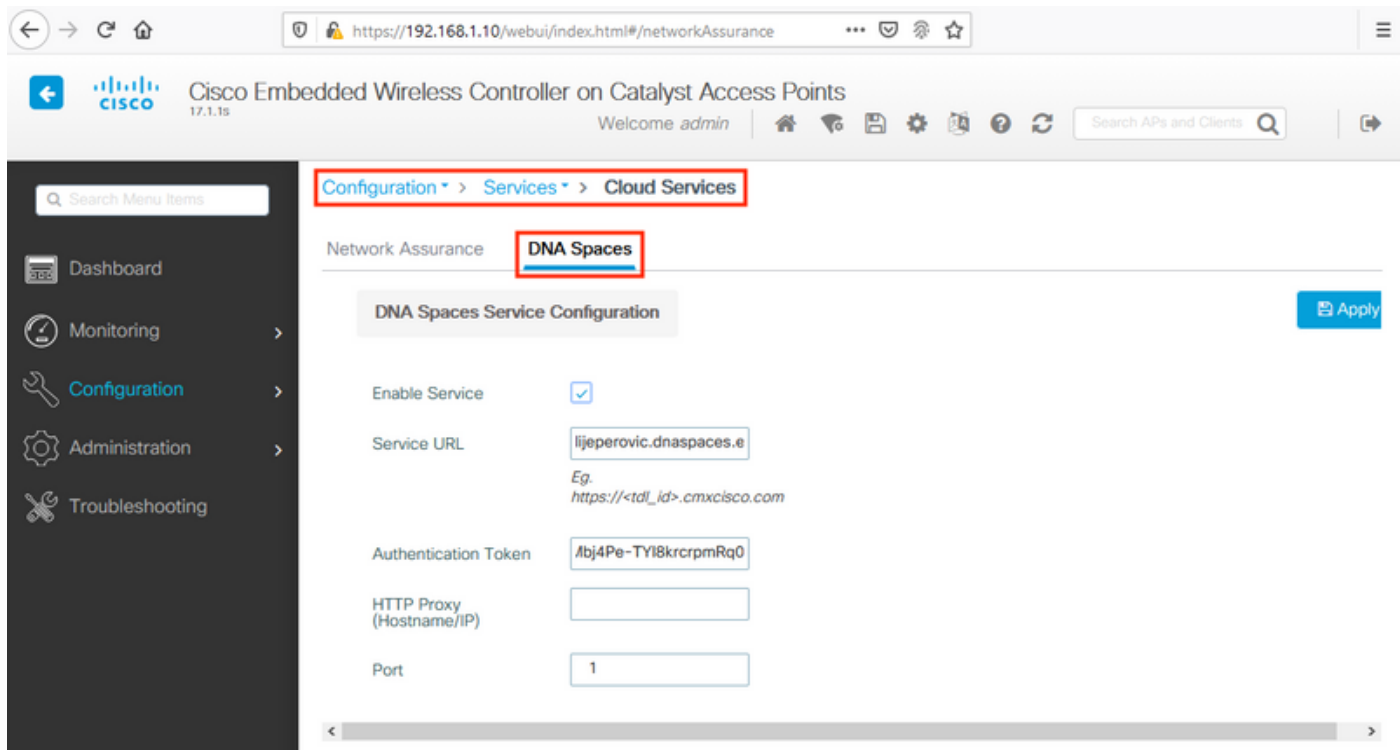

#### 驗證是否已在Monitoring > Wireless > NMSP下成功建立連線。服務狀態應顯示綠色箭頭:

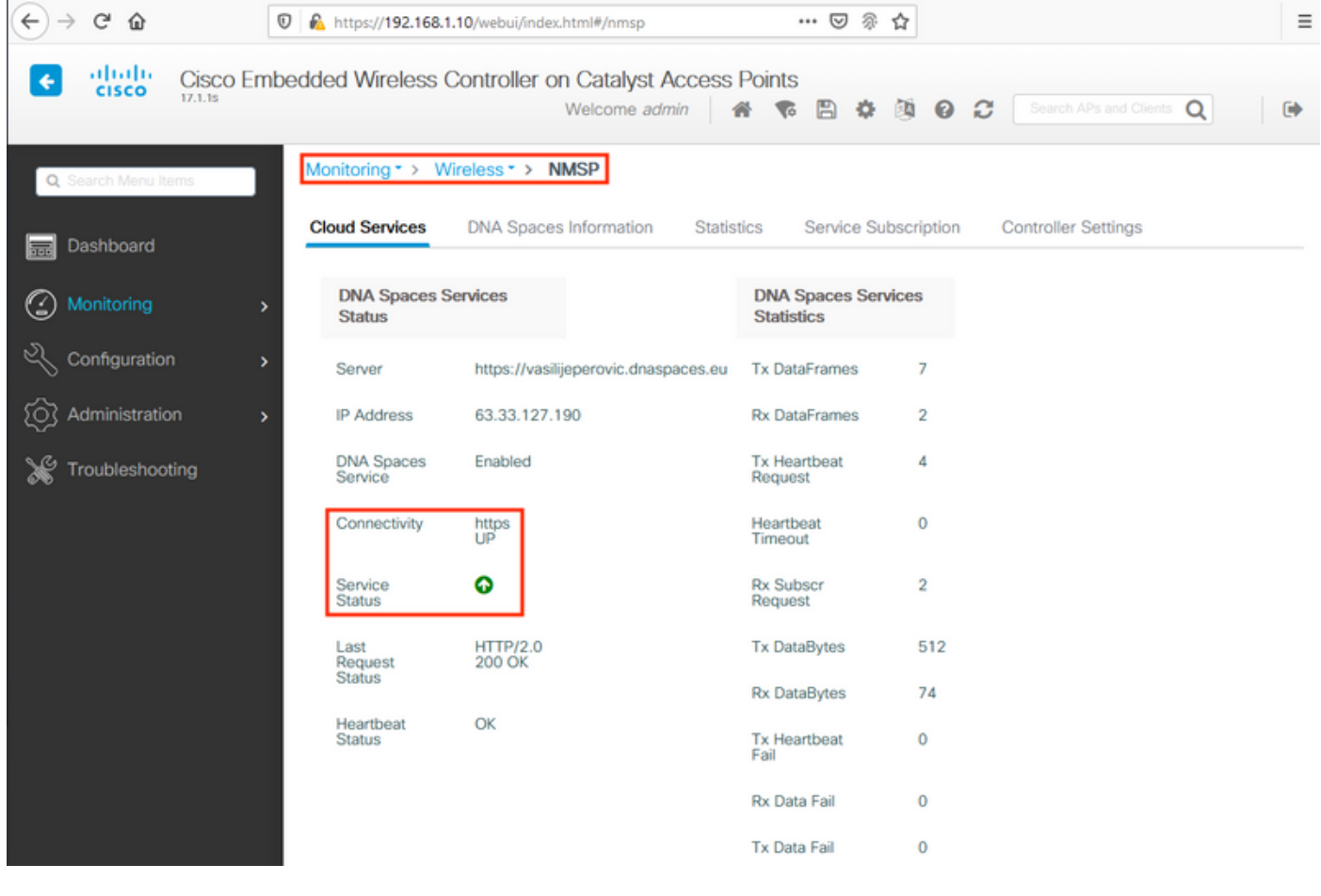

跳過下一章並轉到「將控制器匯入到位置層次」。

### 通過CLI配置

#### 驗證NTP是否已配置和同步:

#### EWC#**show ntp associations**

 address ref clock st when poll reach delay offset disp \*~45.87.76.3 193.79.237.142638 1024 377 10.919 -4.315 1.072 +~194.78.244.172 172.16.200.253 2646 1024 377 15.947 -2.967 1.084 +~91.121.216.238 193.190.230.66 2856 1024 377 8.863 -3.910 1.036 \* sys.peer, # selected, + candidate, - outlyer, x falseticker, ~ configured

可以使用ntp伺服器<ntp\_ip\_addr>命令新增新的NTP服務器。

#### 驗證是否已配置DNS伺服器:

EWC#**show ip name-servers** 208.67.222.222 208.67.220.220

可以使用ip name-server <dns\_ip>命令新增新的DNS伺服器。

要確認AP已加入,請執行以下操作:

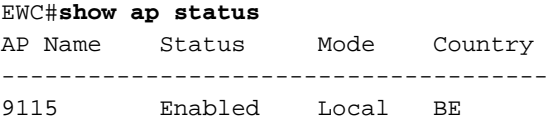

如前所述,訪問DNA Spaces cloud,導航至Setup > Wireless Networks > Connect WLC/Catalyst 9800 Directly, 然後點選View Token:

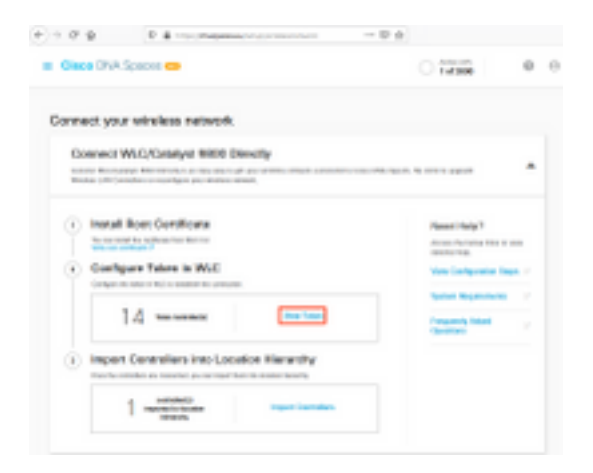

Switch tab to Cisco Catalyst 9800。複製令牌和URL:

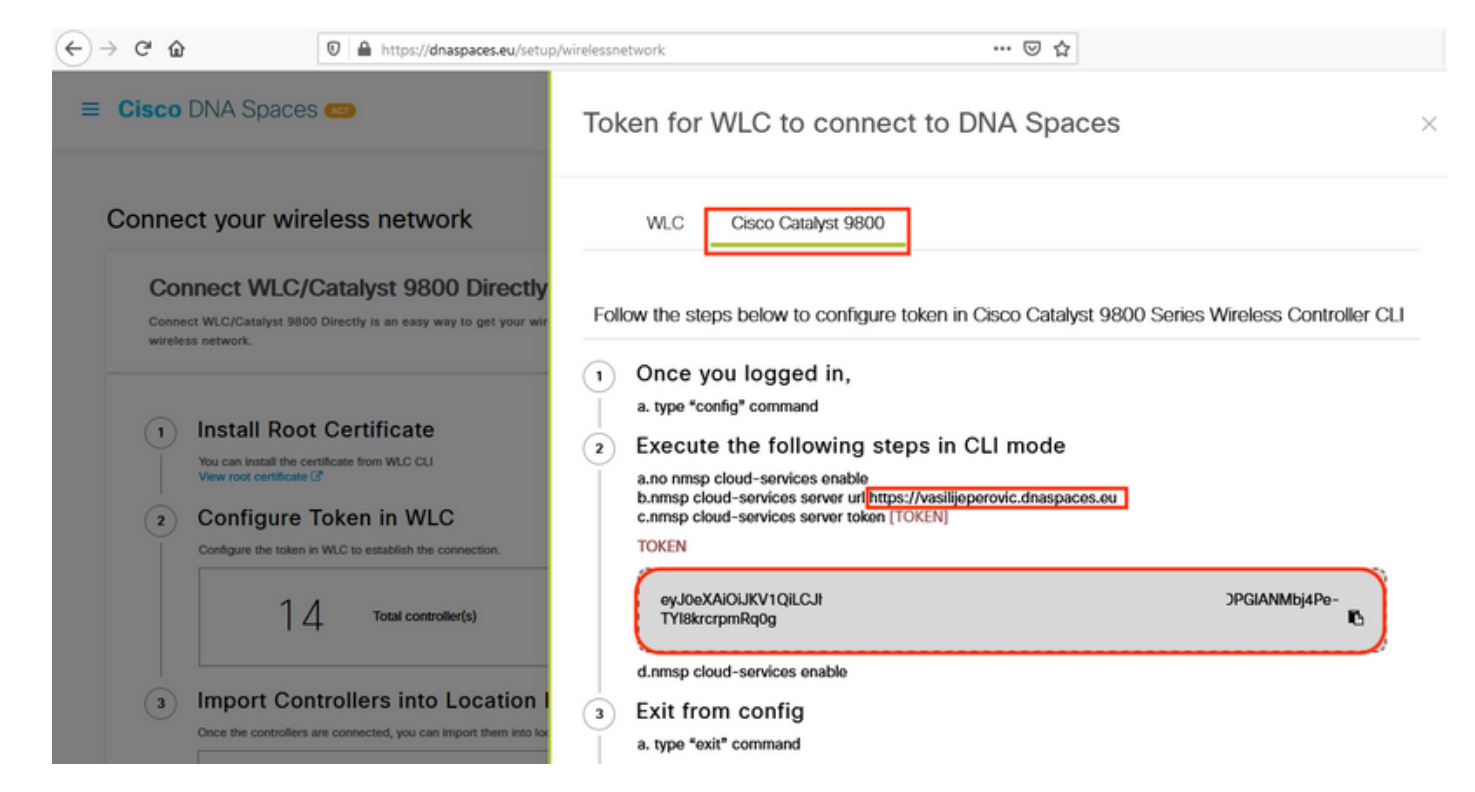

運行以下命令:

```
CL-9800-01(config)#no nmsp cloud-services enable
CL-9800-01(config)#nmsp cloud-services server url [URL]
CL-9800-01(config)#nmsp cloud-services server token [TOKEN]
CL-9800-01(config)#nmsp cloud-services enable
CL-9800-01(config)#exit
```
要驗證是否已成功建立與DNA Spaces雲的連線,請運行:

CL-9800-01#**show nmsp cloud-services summary** CMX Cloud-Services Status ------------------------------------------------ Server : https://vasilijeperovic.dnaspaces.eu CMX Service : Enabled Connectivity : https: UP Service Status : Active Last IP Address : 63.33.127.190 Last Request Status : HTTP/2.0 200 OK Heartbeat Status : OK

# 將EWC匯入位置層次結構

步驟1.其餘配置將在DNA空間中完成。在Setup > Wireless Networks > Connect WLC/Catalyst 9800 Directly下,按一下Import Controllers。

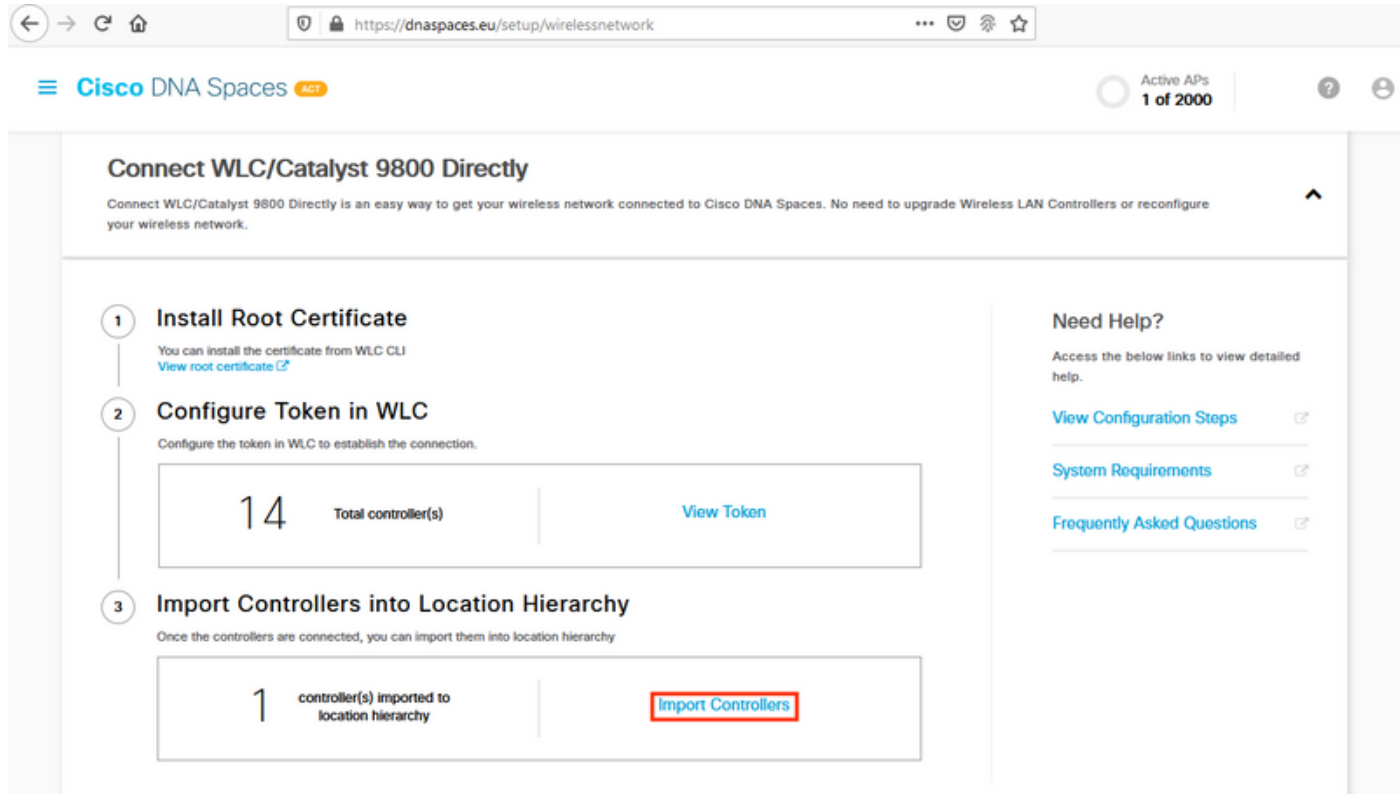

#### 步驟2.選中帳戶名稱旁邊的單選按鈕,然後按一下「下一步」。如果您已經新增了一些位置,它們 將顯示在以下清單中:

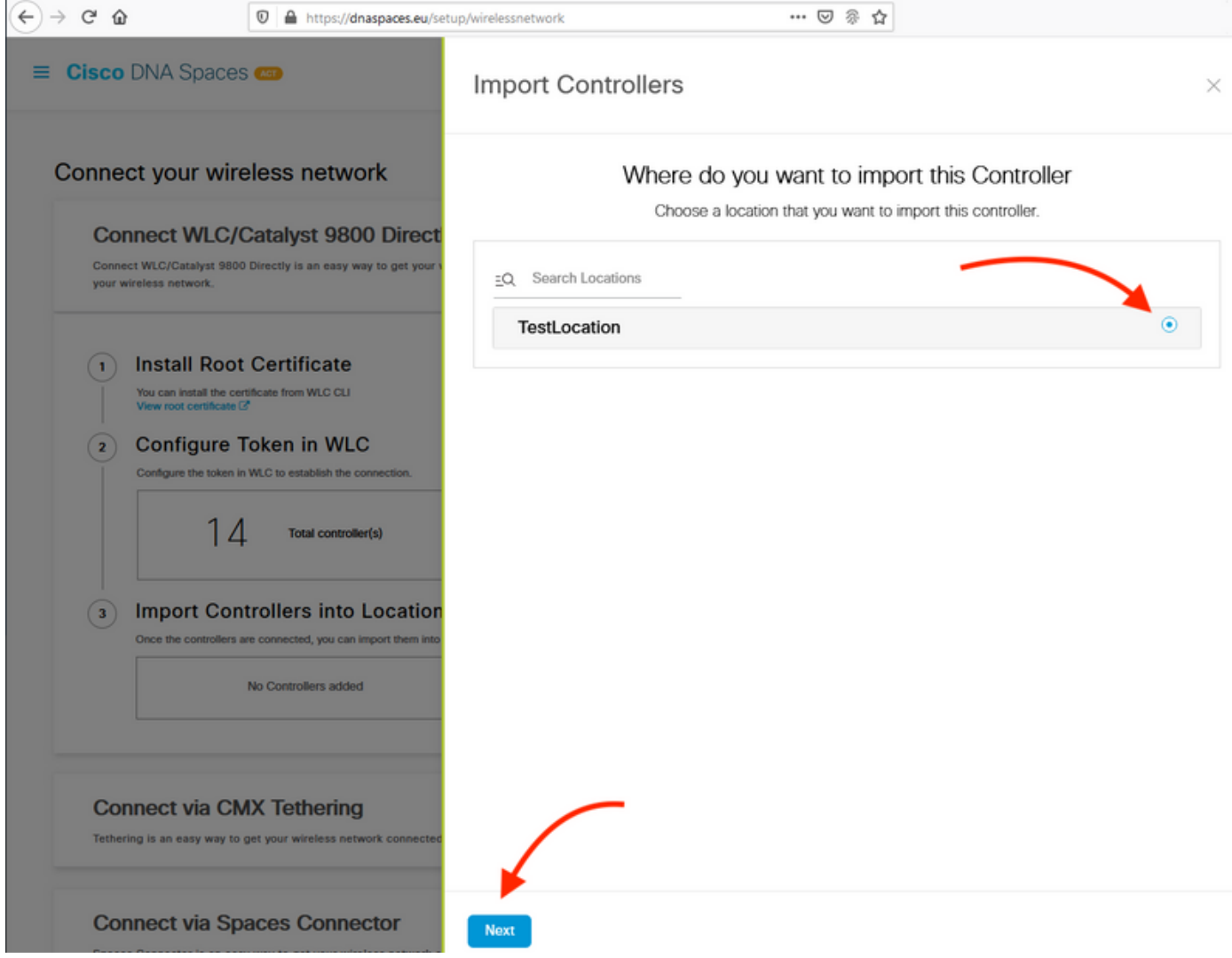

#### 步驟3.找到控制器IP地址,選中其旁邊的框,然後按**下一步**:

 $\bar{\chi}$ 

Import Controllers

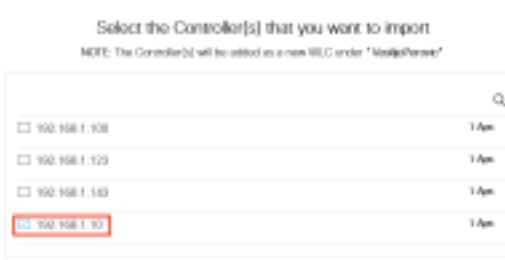

#### 步驟4.由於尚未新增其他位置,只需按一下「完成:

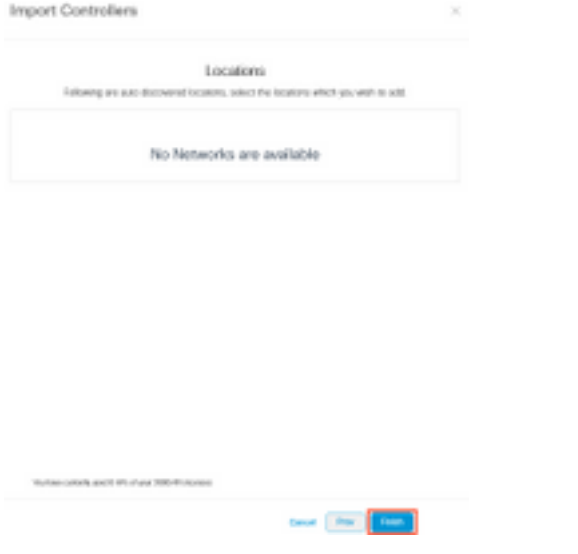

步驟5.系統將彈出提示WLC已成功匯入位置層次結構:

# Controller successfully imported to location hierarchy!

Total controllers added: 1 Total number of APs: 1 Total number of Locations: 0

Would you like to organize your location hierarchy

Yes, take me to location hierarchy

**No. Continue with Setup** 

現在WLC已成功連線到雲,您可以開始使用所有其他DNA空間功能。

附註:NMSP流量始終使用無線管理介面與DNA Spaces或CMX通訊。在9800控制器組態中無 法變更此設定。介面編號不相關,將使用9800控制器上指定為無線管理介面的任何介面。

#### 在Cisco DNA Spaces上組織位置層次結構

如果需要新的位置層次結構,或者如果在**將9800控制器匯入Cisco DNA空間**一節的步驟4中未新增 位置,則您可以手動配置它們。

位置層次結構是DNA空間最重要的功能之一,因為它用於分析資訊,並且基於它來配置捕獲入口的 規則。位置層次結構越細化,就越能夠控制捕獲門戶的規則以及可以從DNA空間檢索的資訊。

DNA Spaces上的位置層次結構功能與Cisco Prime Infrastructure或Cisco CMX的傳統層次結構的工 作方式相同,但命名卻截然不同。當控制器被匯入到位置層次結構中時,它相當於傳統層次結構中

的**園區**;在控制器下,可以建立等同於建築物的**組**;然後,在組下,可以配置等同於floor的**網路**,最後 ,在網路下,可以建立區域使其保持與傳統位置層次結構中的區域相同的級別。總而言之,這就是 等價物:

表1.傳統等級與DNA空間等級的等價性。

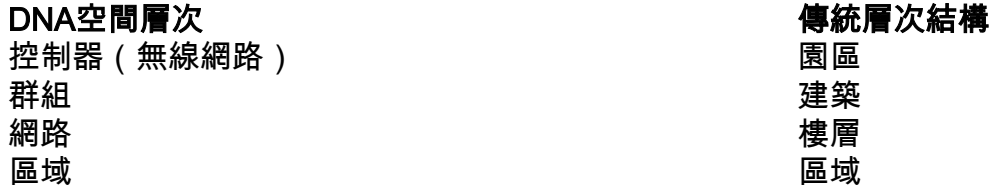

步驟1.配置組。組根據地理位置、品牌或其他任何型別的分組(取決於業務)組織多個位置或區域 。導航到**位置層次結構**,將滑鼠懸停在現有無線控制器上,然後按一下**建立組**。

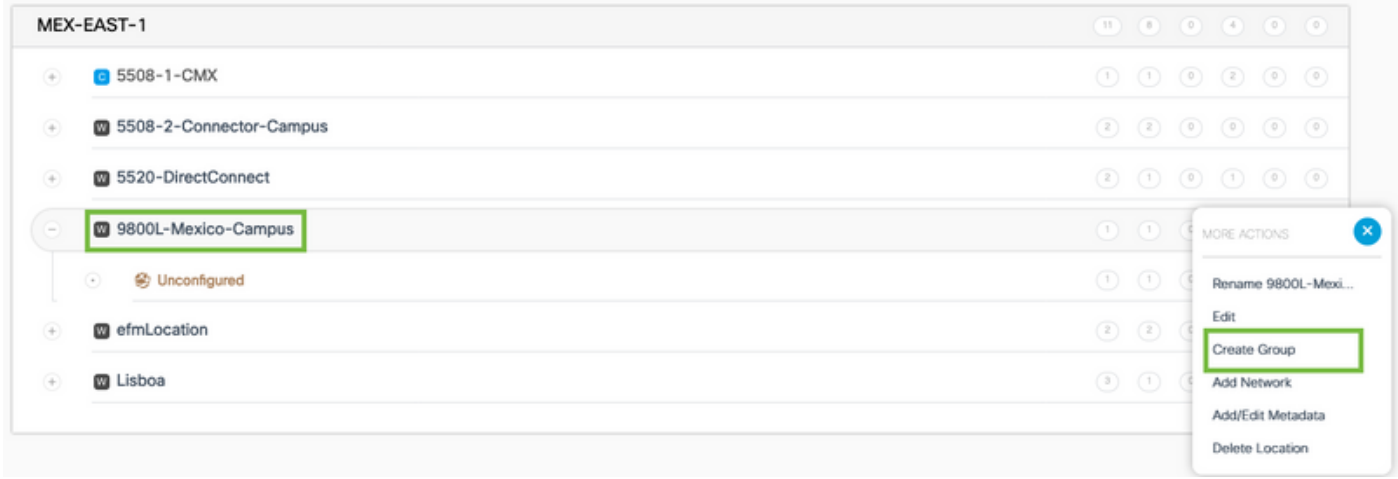

要更改位置級別的名稱,請將滑鼠懸停在網路上,然後單**擊「重新命名」。** 

步驟2.輸入組名稱,然後選擇**未配置**位置,該位置包括隨控制器匯入的所有AP,這些AP隨後將根據 需要對映到網路和區域。按一下「Add」。

#### Add Group

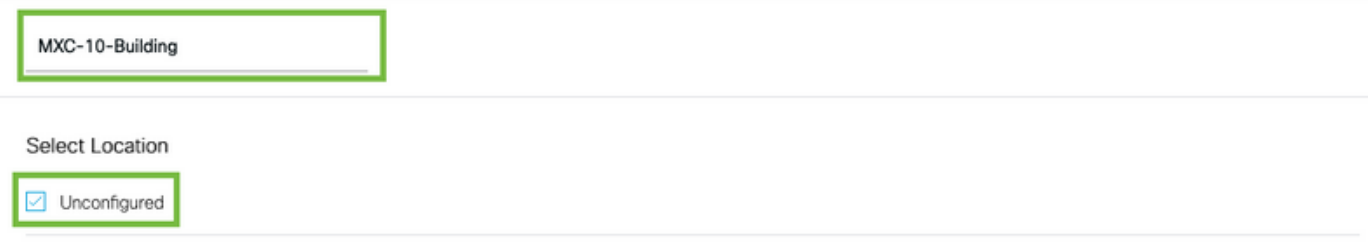

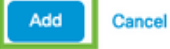

步驟3.建立網路。在Cisco DNA Spaces中,網路或位置定義為物理建築物內所有接入點合併為位置 。將滑鼠懸停在組上,然後按一下Add Network。

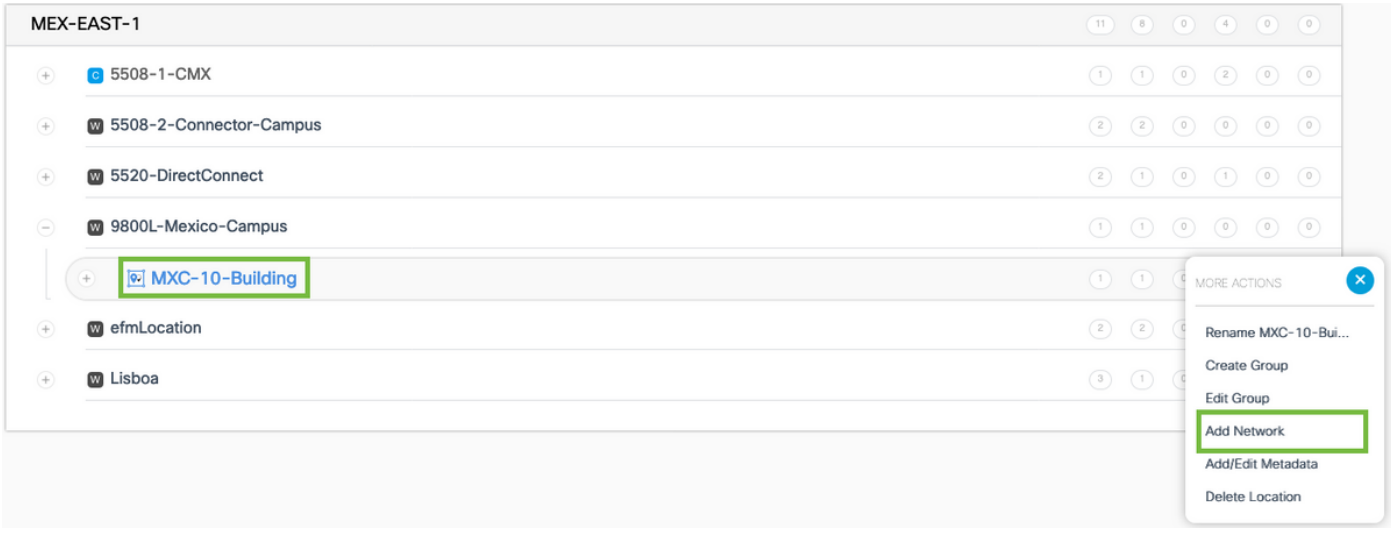

#### 附註:這是位置層次結構中最重要的節點,因為業務見解和位置分析計算是從這裡生成的。

步驟4.輸入網路名稱和接入點字首,按一下Fetch。DNA Spaces提取所有與該控制器相關聯且帶有 。<br>該字首的AP,並允許將AP新增到樓層。只能輸入一個字首。

#### **Add Network**

Location game

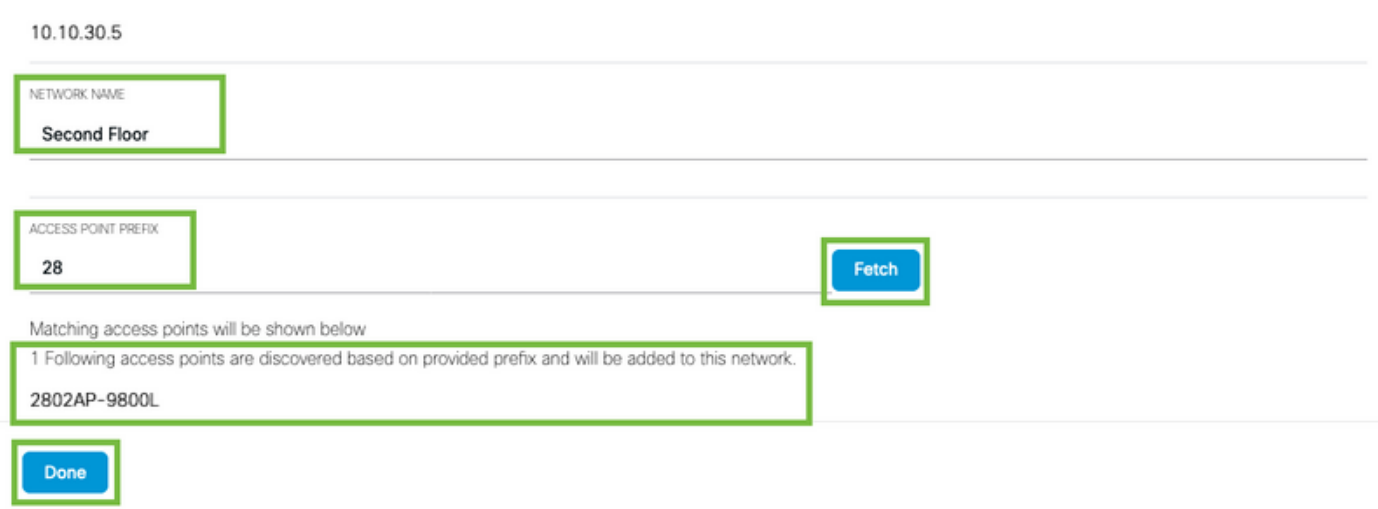

步驟5.在網路需要更多字首的情況下。按一下網路名稱,在Location Info頁籤中按一下Access Points Prefix Used旁邊的Edit按鈕。

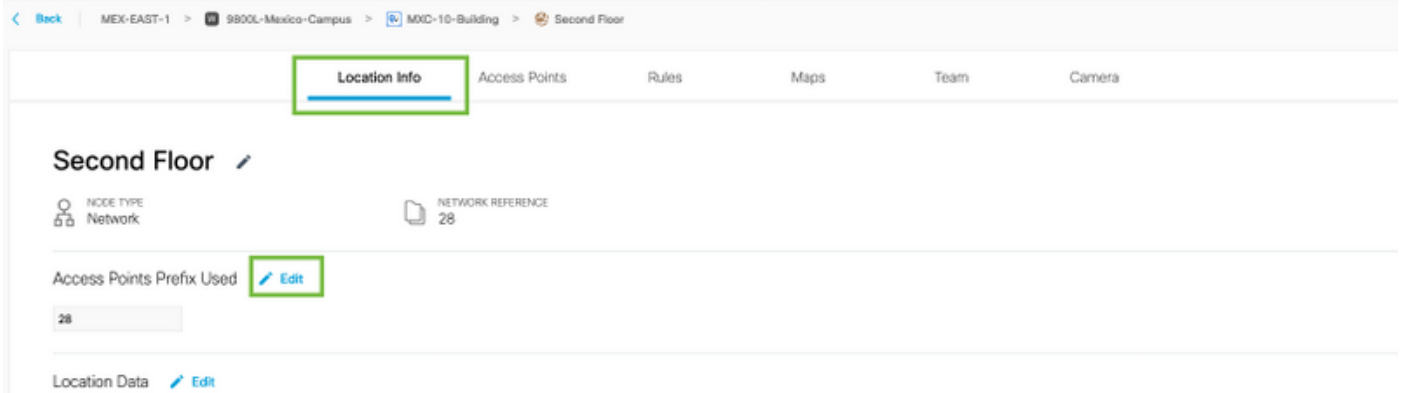

輸入字首名稱,按一下+Add Prefix,然後按一下Save。根據需要對所有字首重複上述操作,這將將 AP對映到網路,並允許稍後將AP對映到區域。

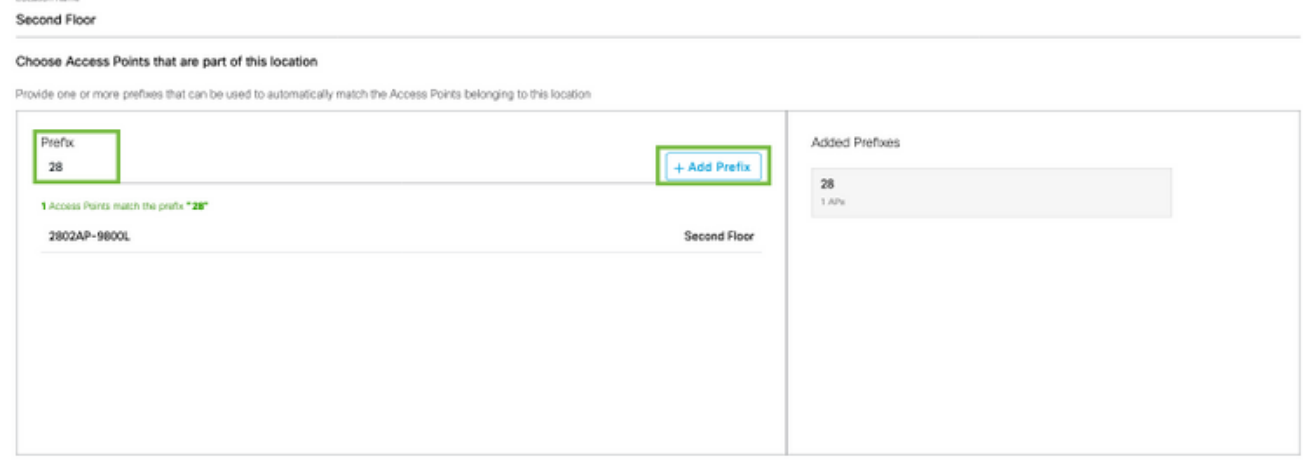

步驟6.建立區域。區域是建築物/位置部分中的接入點集合。它可以根據物理建築或組織中的部門進

行定義。將滑鼠懸停在「Network(網路)」上,然後選擇「Add Zone(新增區域)」。

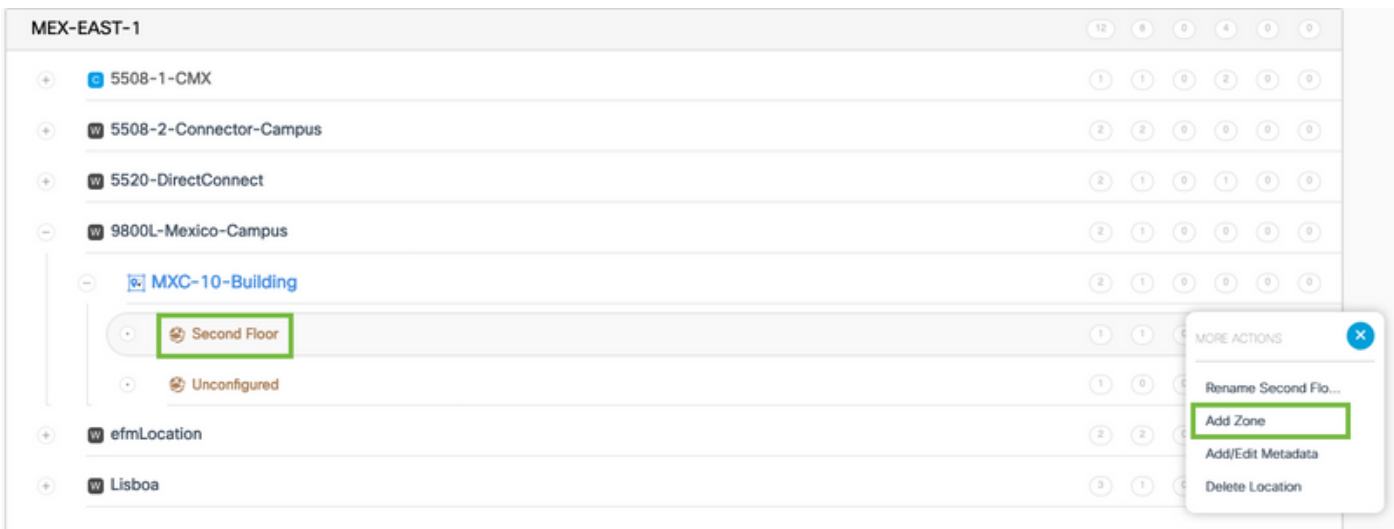

#### 步驟7.配置區域名稱並為區域選擇AP,然後按一下Add:

Add Zone

Q

 $\times$ 

Wireless-Zone

**Select Access Points** 

Network Access Points

2802AP-9800L (10:b3:d6:94:00:e0)

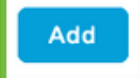

疑難排解和常見問題

#### 常見問題

#### Monitoring > Wireless > NMSP(或運行show nmsp cloud-services summary命令)下的網路介面頁面 通常會顯示有關連線故障的足夠資訊。以下螢幕截圖顯示了幾個常見錯誤:

1.未設定DNS時,錯誤訊息「Transfer error(6):無法解析主機名「」顯示:

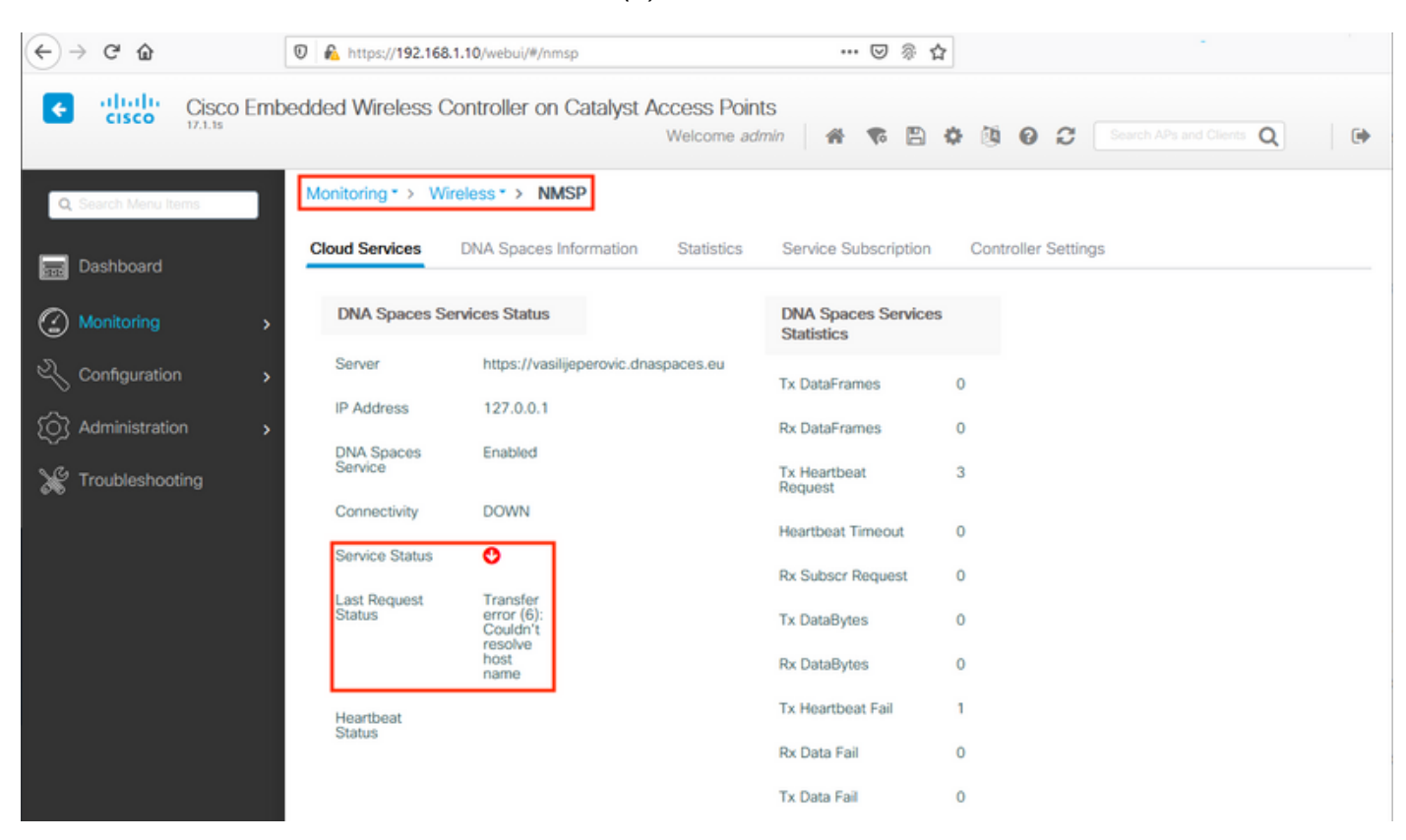

未安裝證書或未配置NTP會導致出現以下錯誤消息:"傳輸錯誤(60):SSL對等證書或SSH遠端金鑰未 正常":

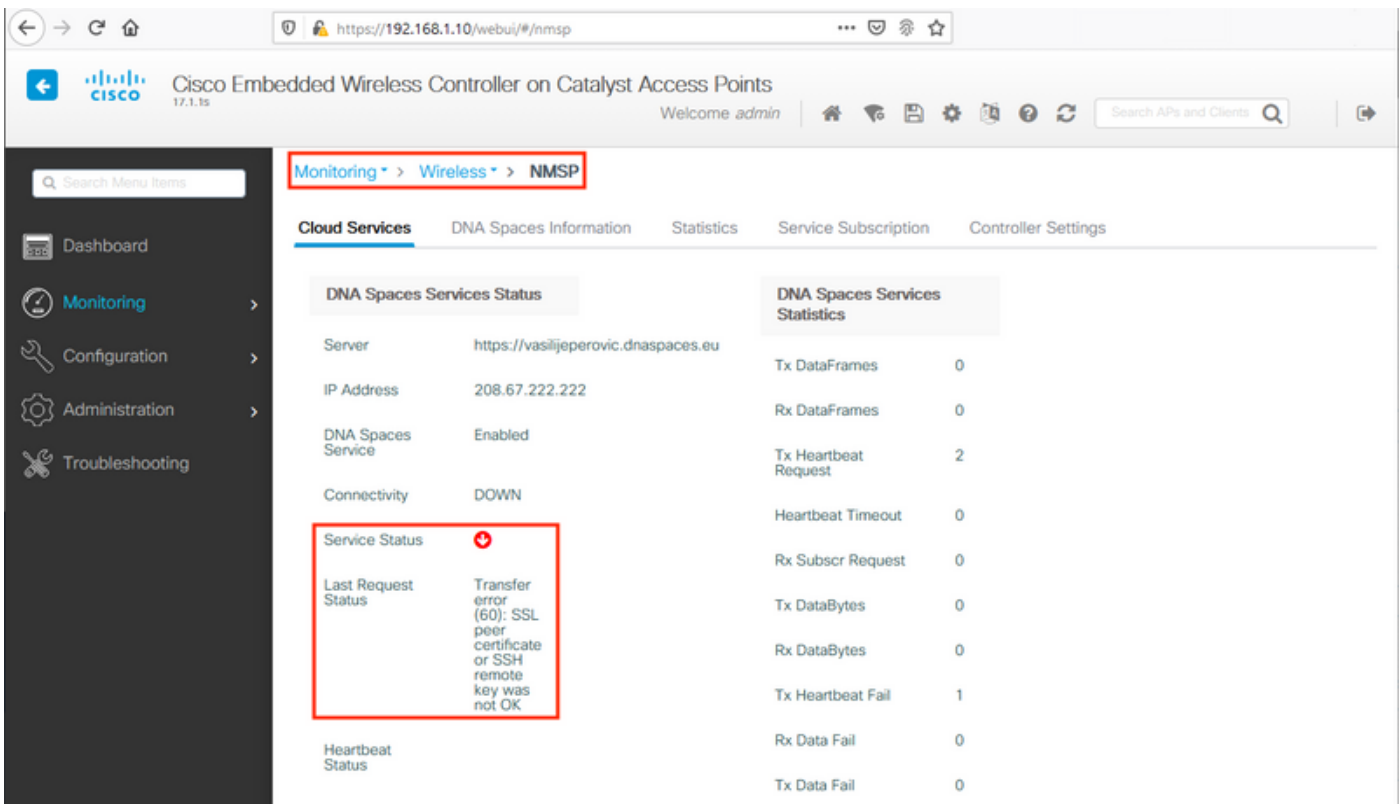

#### 放射性追蹤

EWC和其他9800控制器一樣,支援永遠線上的放射性追蹤。為了收集這些地址並檢視為什麼沒有建 立連接,需要知道EWC正在聯絡哪個DNA空間IP地址。可從Monitor > Wireless > NMSP下或透過 CLI找到以下內容:

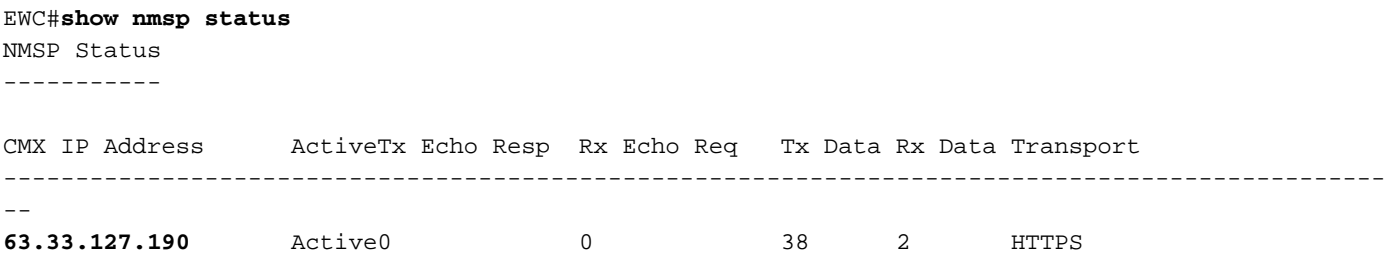

此測試設定中的EWC正在連線到63.33.127.190。複製此IP地址並導航到故障排除 > 放射跟蹤。點 選Add,貼上IP地址,然後點選Generate:

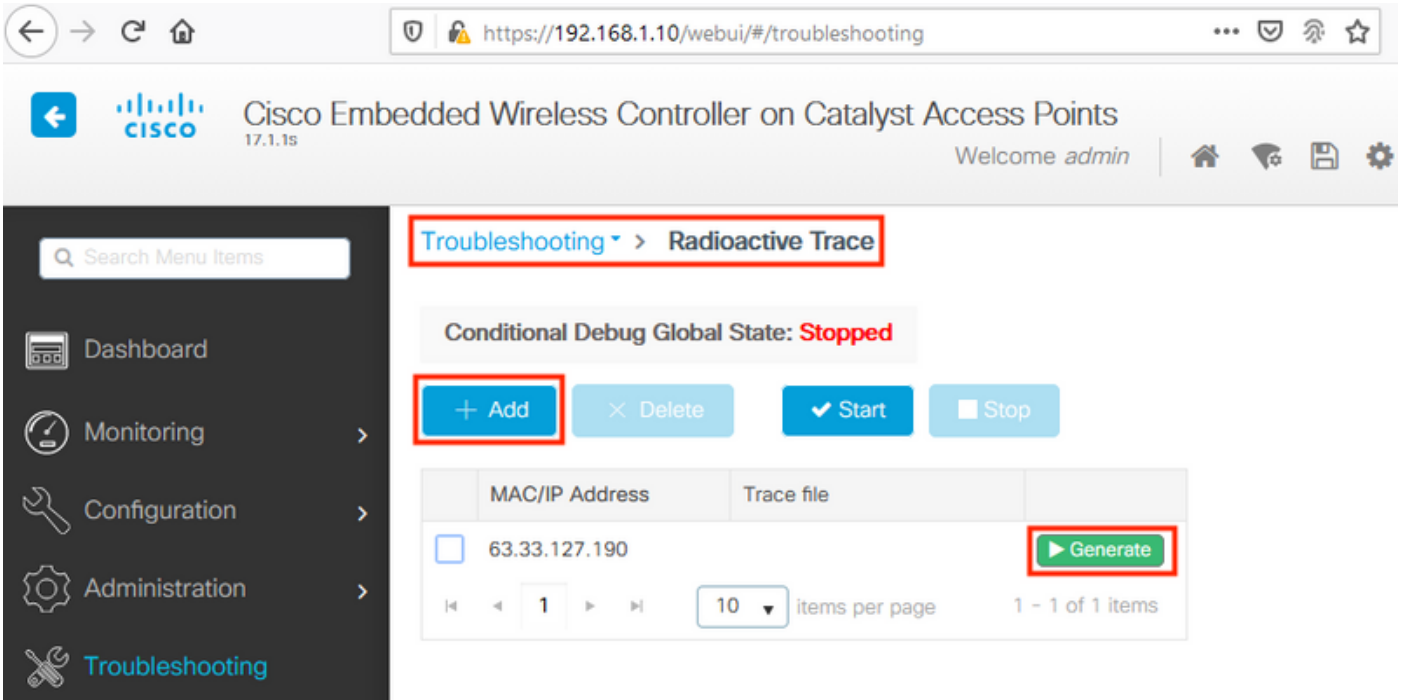

選擇Generate logs for the last 10 minutes並按一下Apply。啟用內部日誌可能會生成大量可能難以 分析的資料:

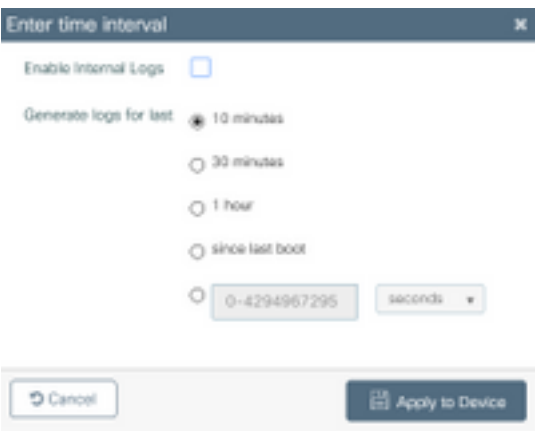

#### 防火牆封鎖HTTPS的情況下進行放射性追蹤的範例:

closing 2020/02/24 18:40:30.774 {nmspd\_R0-0}{1}: [nmsp-https] [11100]: (debug): Called 'is\_ready' 2020/02/24 18:40:30.774 {nmspd\_R0-0}{1}: [nmsp-main] [11100]: (info): CMX [63.33.127.190]:[32]: Processing connection event NMSP\_APP\_LBS\_DOWN(201) 2020/02/24 18:40:30.774 {nmspd\_R0-0}{1}: [nmsp-db] [11100]: (info): Started or incremented transaction (TID: -1, ref count: 1, started: 0, abort: 0) 2020/02/24 18:40:30.774 {nmspd\_R0-0}{1}: [nmsp-enc] [11100]: (debug): Decoding control message structure 2020/02/24 18:40:30.774 {nmspd\_R0-0}{1}: [nmsp-enc] [11100]: (debug): Control structure was successfully decoded from message 2020/02/24 18:40:30.774 {nmspd\_R0-0}{1}: [nmsp-db] [11100]: (debug): Retrieving CMX entry: 32 2020/02/24 18:40:30.774 {nmspd\_R0-0}{1}: [nmsp-db] [11100]: (ERR): CMX entry 32 not found 2020/02/24 18:40:30.774 {nmspd\_R0-0}{1}: [nmsp-main] [11100]: (debug): CMX Pool processing NMSP message (id: event NMSP\_APP\_LBS\_DOWN(201), length: 48, client: 0, CMX id: 32) 2020/02/24 18:40:30.774 {nmspd\_R0-0}{1}: [nmsp-db] [11100]: (info): Ending transaction (TID: -1, ref count: 1, started: 0, abort: 0) 2020/02/24 18:40:30.774 {nmspd\_R0-0}{1}: [nmsp-db] [11100]: (info): Ended transaction (TID: -1, ref count: 0, started: 0, abort: 0) 2020/02/24 18:40:30.774 {nmspd\_R0-0}{1}: [nmsp-client] [11100]: (debug): NMSP IPC sent message to NMSPd NMSP message (id: event NMSP\_APP\_LBS\_DOWN(201), length: 48, client: 0, CMX id: 32) successfully 2020/02/24 18:40:30.774 {nmspd\_R0-0}{1}: [nmsp-main] [11100]: (info): CMX [63.33.127.190]:[32]: successfully broadcasted IPC event NMSP\_APP\_LBS\_DOWN(201) 2020/02/24 18:40:30.774 {nmspd\_R0-0}{1}: [nmsp-main] [11100]: (note): **CMX [63.33.127.190]:[32]: down** 2020/02/24 18:40:30.774 {nmspd\_R0-0}{1}: [nmsp-main] [11100]: (debug): **NMSP timer 0xab774af4: close** 2020/02/24 18:40:30.774 {nmspd\_R0-0}{1}: [nmsp-https] [11100]: (debug): **Decrease reference count for https\_con object: Now it's 1** 成功連線到雲的放射性跟蹤示例: 2020/02/24 18:53:20.634 {nmspd\_R0-0}{1}: [nmsp-https] [11100]: (note): Server did not reply to V2 method. Falling back to V1. 2020/02/24 18:53:20.634 {nmspd\_R0-0}{1}: [nmsp-https] [11100]: (debug): Cloud authentication 2 step failed, trying legacy mode 2020/02/24 18:53:20.634 {nmspd\_R0-0}{1}: [nmsp-https] [11100]: (note): Set connection status from HTTP CON AUTH PROGRESS 2STEP to HTTP CON AUTH IDLE 2020/02/24 18:53:20.634 {nmspd\_R0-0}{1}: [nmsp-https] [11100]: (debug): tenant ID: vasilijeperovic 2020/02/24 18:53:20.634 {nmspd\_R0-0}{1}: [nmsp-https] [11100]: (debug): hostname is: data.dnaspaces.eu 2020/02/24 18:53:20.635 {nmspd\_R0-0}{1}: [nmsp-https] [11100]: (note): **Starting authentication V1 using Heartbeat** URL https://data.dnaspaces.eu/api/config/v1/nmspconfig and Data URL https://data.dnaspaces.eu/networkdata 2020/02/24 18:53:20.635 {nmspd\_R0-0}{1}: [nmsp-https] [11100]: (note): Set connection status from HTTP\_CON\_AUTH\_IDLE to HTTP\_CON\_AUTH\_PROGRESS\_1STEP 2020/02/24 18:53:21.635 {nmspd\_R0-0}{1}: [nmsp-https] [11100]: (debug): tenant ID: vasilijeperovic 2020/02/24 18:53:21.635 {nmspd\_R0-0}{1}: [nmsp-https] [11100]: (debug): hostname is: data.dnaspaces.eu 2020/02/24 18:53:21.635 {nmspd\_R0-0}{1}: [nmsp-https] [11100]: (debug): Authenticator V1 get heartbeat host: https://data.dnaspaces.eu/api/config/v1/nmspconfig 2020/02/24 18:53:21.635 {nmspd\_R0-0}{1}: [nmsp-https] [11100]: (debug): **Authenticator V1 get access token**: eyJ0eX[information omitted]rpmRq0g

2020/02/24 18:40:30.774 {nmspd\_R0-0}{1}: [nmsp-main] [11100]: (note): CMX [63.33.127.190]:[32]:

2020/02/24 18:53:21.635 {nmspd\_R0-0}{1}: [nmsp-db] [11100]: (debug): **DNSs used for cloud services**: 208.67.222.222,208.67.220.220 2020/02/24 18:53:21.635 {nmspd\_R0-0}{1}: [nmsp-https] [11100]: (debug): Using nameservers: 208.67.222.222,208.67.220.220 2020/02/24 18:53:21.635 {nmspd\_R0-0}{1}: [nmsp-https] [11100]: (debug): **IP resolution preference is set to IPv4** 2020/02/24 18:53:21.635 {nmspd\_R0-0}{1}: [nmsp-https] [11100]: (debug): **Not using proxy for cloud services** 2020/02/24 18:53:21.635 {nmspd\_R0-0}{1}: [nmsp-dump-https] [11100]: (debug): Found bundle for host data.dnaspaces.eu: 0xab764f98 [can multiplex] 2020/02/24 18:53:21.635 {nmspd\_R0-0}{1}: [nmsp-dump-https] [11100]: (debug): Re-using existing connection! (#0) with host data.dnaspaces.eu 2020/02/24 18:53:21.635 {nmspd\_R0-0}{1}: [nmsp-dump-https] [11100]: (debug): **Connected to data.dnaspaces.eu** (63.33.127.190) **port 443** (#0) 2020/02/24 18:53:21.635 {nmspd\_R0-0}{1}: [nmsp-dump-https] [11100]: (debug): Using Stream ID: 3 (easy handle 0xab761440) 2020/02/24 18:53:21.636 {nmspd\_R0-0}{1}: [nmsp-dump-https] [11100]: (debug): POST /api/config/v1/nmspconfig/192.168.1.10?recordType=nmsp\_hrbt\_init&jwttoken=eeyJ0eX[information omitted]70%3A69%3A5a%3A74%3A8e%3A58 HTTP/2 Host: data.dnaspaces.eu Accept: \*/\* Accept-Encoding: gzip

2020/02/24 18:53:21.665 {nmspd\_R0-0}{1}: [nmsp-dump-https] [11100]: (debug): **We are completely uploaded and fine** HTTP/2 200

#### 關於此翻譯

思科已使用電腦和人工技術翻譯本文件,讓全世界的使用者能夠以自己的語言理解支援內容。請注 意,即使是最佳機器翻譯,也不如專業譯者翻譯的內容準確。Cisco Systems, Inc. 對這些翻譯的準 確度概不負責,並建議一律查看原始英文文件(提供連結)。